# 第1章 プリンターのネットワーク設定

本章では、InfoPrint 5577をネットワークに接続するための設定項目および設定方法について説明しま す。

ネットワーク設定項目

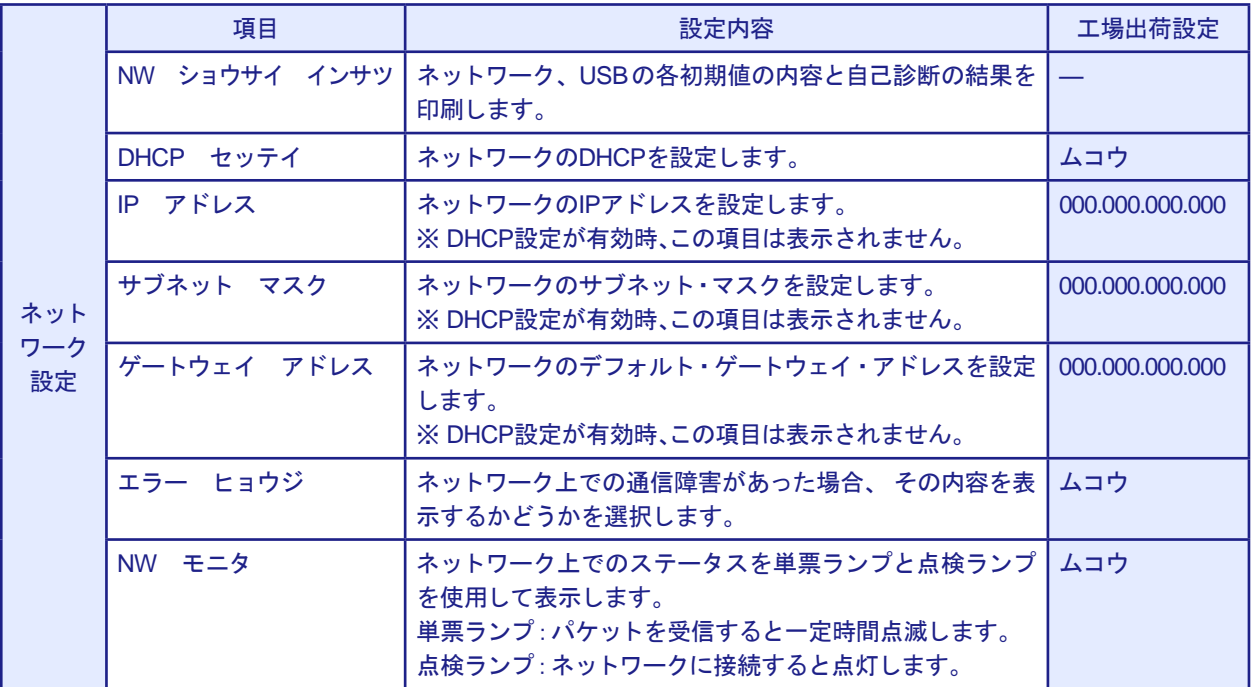

## ネットワークの設定手順

プリンターの操作パネルを使用してネットワークの設定を行います。 標準的なTCP/IPを使用した印刷に必要な設定は、以下の通りです。

まず、DHCPの設定を確認します。

**1.** 印刷スイッチを押して印刷可ランプを消し、操作パネル・カバーをあけ、下段選択スイッチを押し て、「ゲダン キノウ」と表示されていることを確認します。

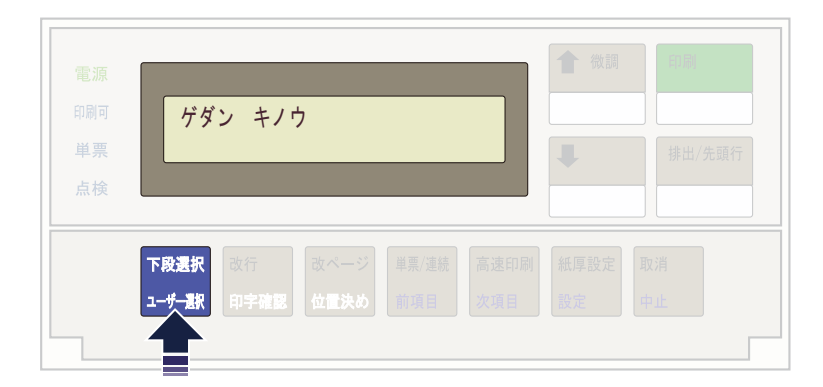

**2.** 次項目あるいは前項目スイッチを押し、「5 インターフェース セッテイ」を選択し、設定スイッ チを押します。

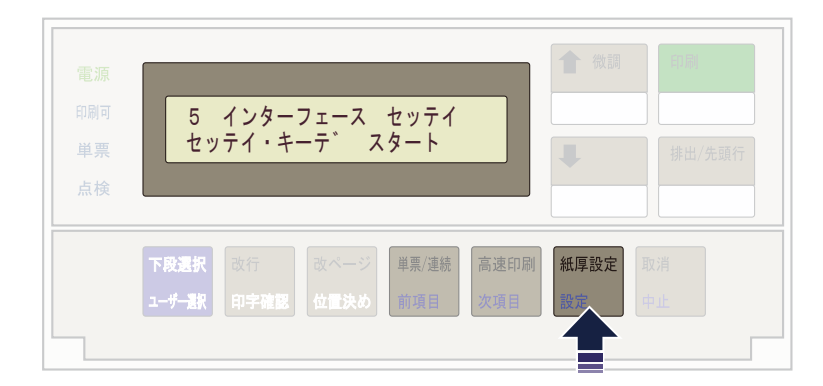

**3.** 次項目あるいは前項目スイッチを押し、「IF:ネットワーク セッテイ」を選択し、設定スイッチを 押します。

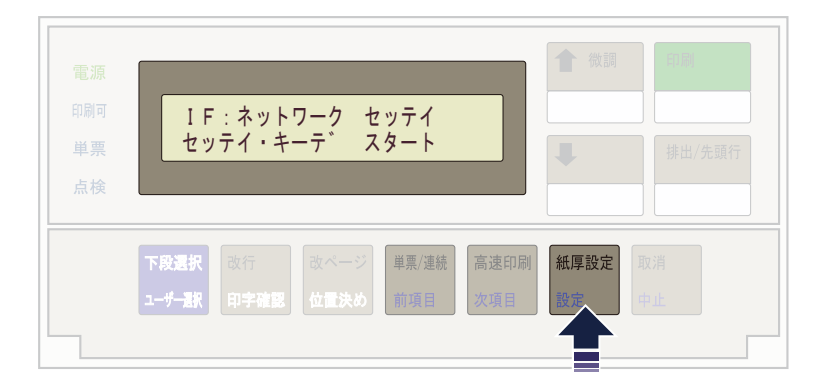

**4.** 次項目あるいは前項目スイッチを押し、「DHCP セッテイ」を選択し、設定スイッチを押します。

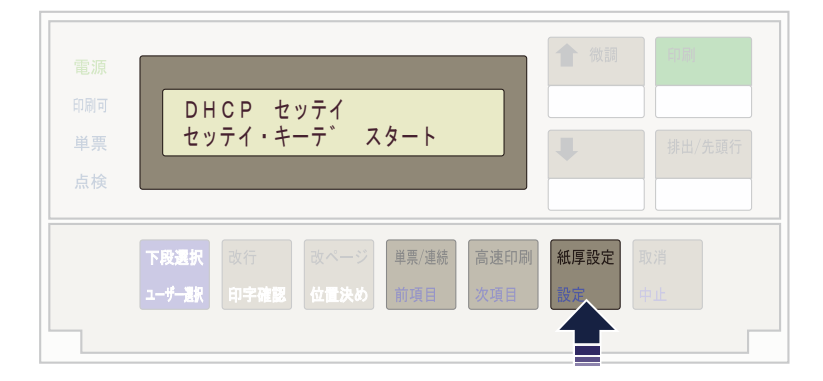

**5.** 次項目あるいは前項目スイッチを押し、「ユウコウ」あるいは「ムコウ」を選択し、設定スイッチを 押します。

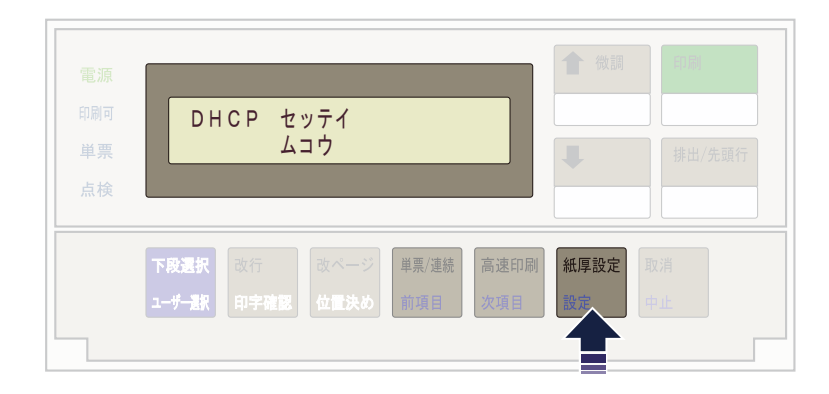

DHCPを有効にした場合、以上でネットワーク設定は終了です。 印刷スイッチを押して、「5 インターフェース セッテイ」を終了します。 初期診断テストが実行されます。

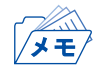

• DHCPの設定が有効の場合は、「IP アドレス」、「サブネット マスク」、「ゲートウェイ アドレス」 を表示しません。これらは自動的に取得されます。

DHCPを無効にした場合、「IP アドレス」、「サブネット マスク」、「ゲートウェイ アドレス」を設定 する必要があります。引き続き、以下の通り設定してください。

**6.** 次項目あるいは前項目スイッチを押し、「IP アドレス」を選択し、設定スイッチを押します。

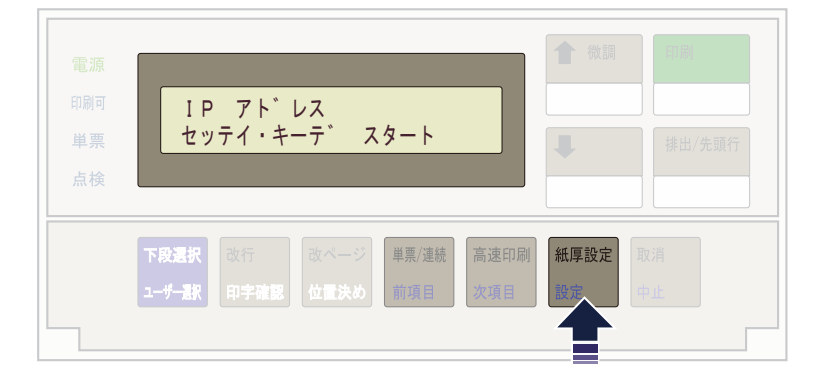

**7.** 設定スイッチあるいは中止スイッチを押して、 数値を変更する桁までカーソルを移動させます。 次項目あるいは前項目スイッチを押して数値を選択します。 第4桁目で設定スイッチを押すと設定値を記憶します。

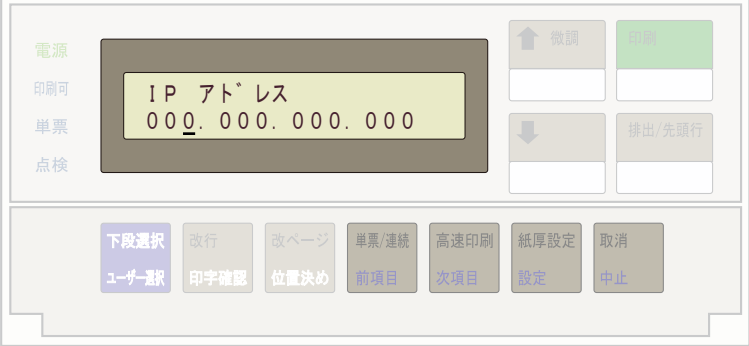

- 次項目あるいは前項目スイッチを押し続けると、連続的に数値が増減します。  $\mathbb{Z}$ **メモ**
- **8.** 「サブネット マスク」と「ゲートウェイ アドレス」も「IP アドレス」と同様に設定します。
- **9.** 印刷スイッチを押して、「5 インターフェース セッテイ」を終了します。初期診断テストが実行 されます。

以上で、ネットワーク設定は終了です。

## ネットワーク設定の内容確認

本製品のネットワーク設定の内容を確認します。

**1.** 印刷スイッチを押して印刷可ランプを消し、操作パネル・カバーをあけ、下段選択スイッチを押し て、「ゲダン キノウ」と表示されていることを確認します。

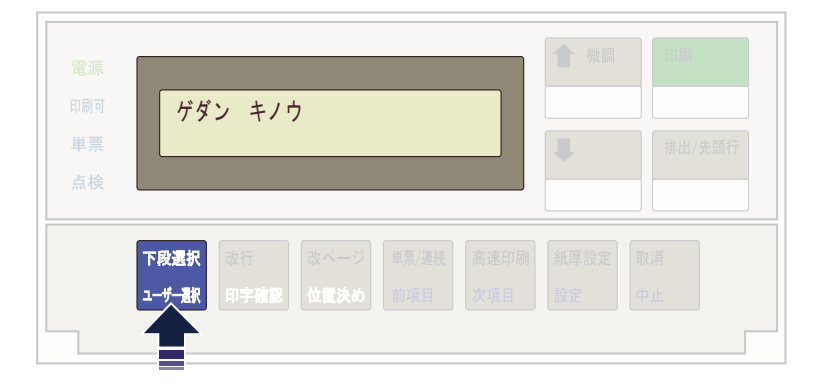

**2.** 次項目あるいは前項目スイッチを押し、「1 オフライン インサツ」を選択し、設定スイッチを押 します。

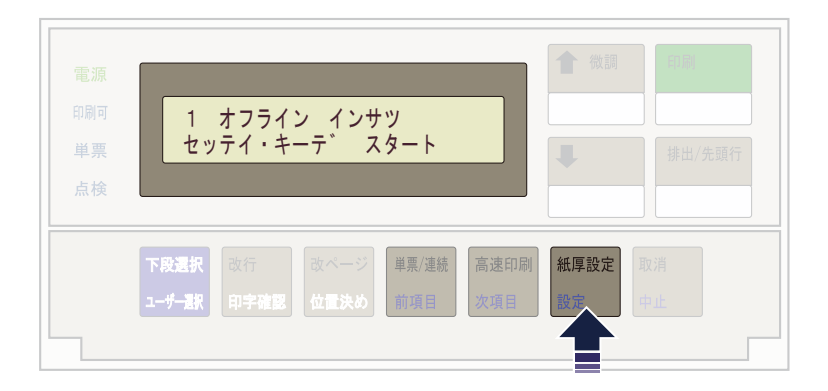

**3.** 次項目あるいは前項目スイッチを押して、「NW ショウサイ インサツ」を選択し、設定スイッチ を押します。

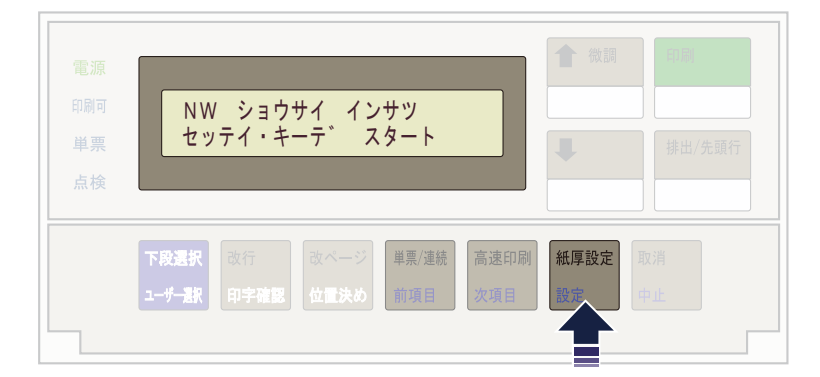

**4.** 用紙をセットし、印刷スイッチを押します。

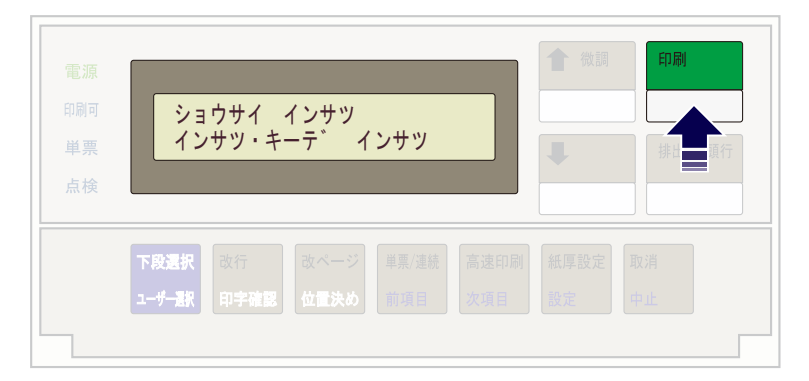

**5.** 初期設定を印刷します。印刷形式は次のとおりです。 印刷したデータは記録として日付を記入して、本書と共に保管します。

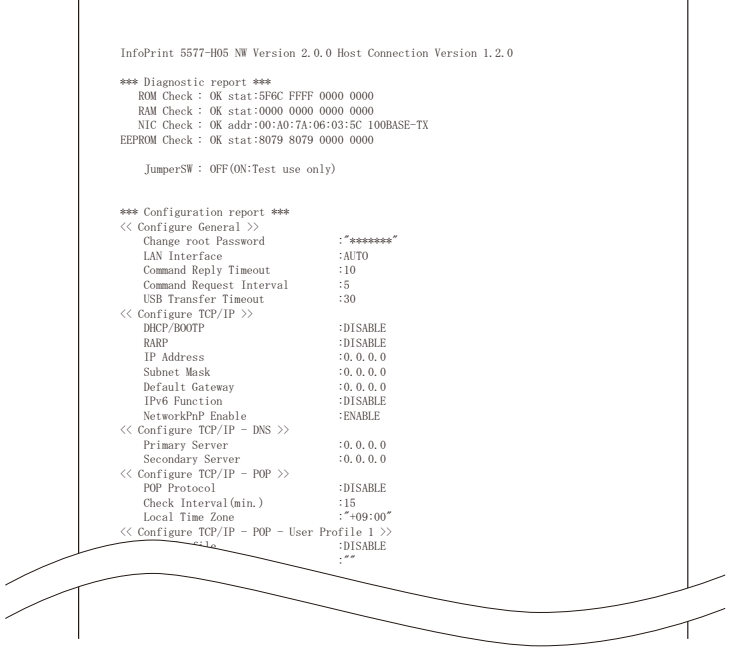

**6.** 印刷スイッチを押します。

 $\mathsf{r}$ 

初期診断テストを実行し、初期設定モードを終了します。 設定した初期設定は、電源を切っても消えません。

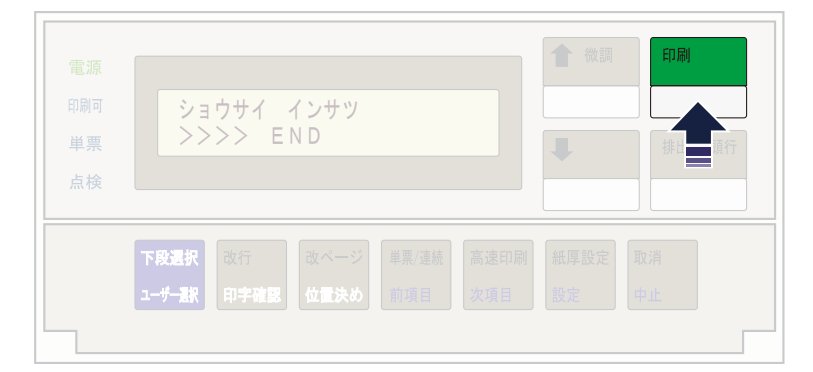

以上で、初期設定値の変更は終了です。 操作パネル・カバーを閉じてください。

## ネットワークの接続確認

本製品がネットワークに正常に接続しているかを確認します。

#### エラー表示で確認する

**1.** 印刷スイッチを押して印刷可ランプを消し、操作パネル・カバーをあけ、下段選択スイッチを押し て、「ゲダン キノウ」と表示されていることを確認します。

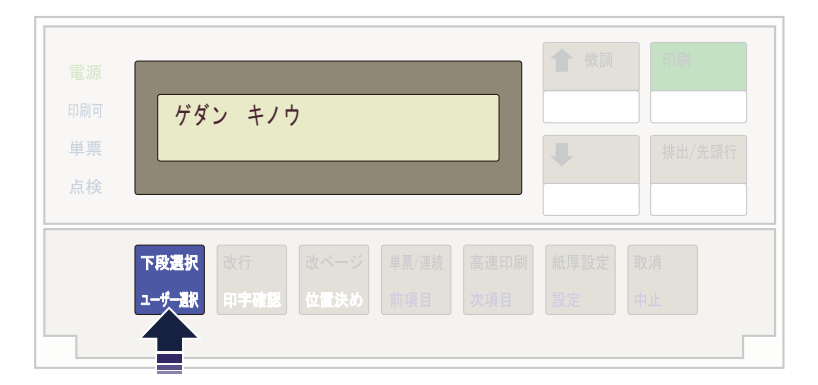

**2.** 次項目あるいは前項目スイッチを押し、「5 インターフェース セッテイ」を選択し、設定スイッ チを押します。

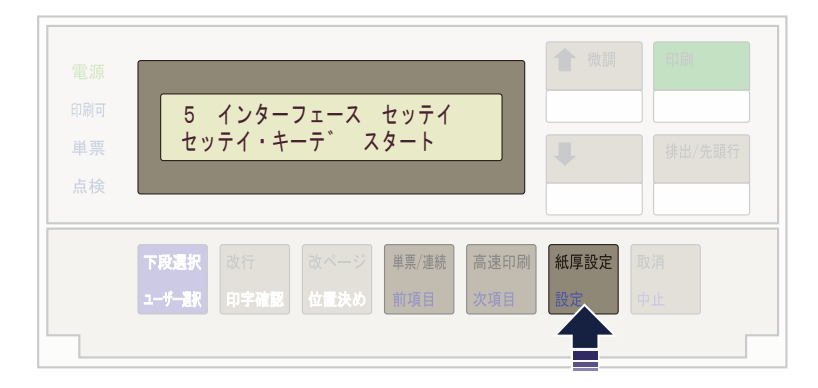

**3.** 次項目あるいは前項目スイッチを押し、「IF:ネットワーク セッテイ」を選択し、設定スイッチを 押します。

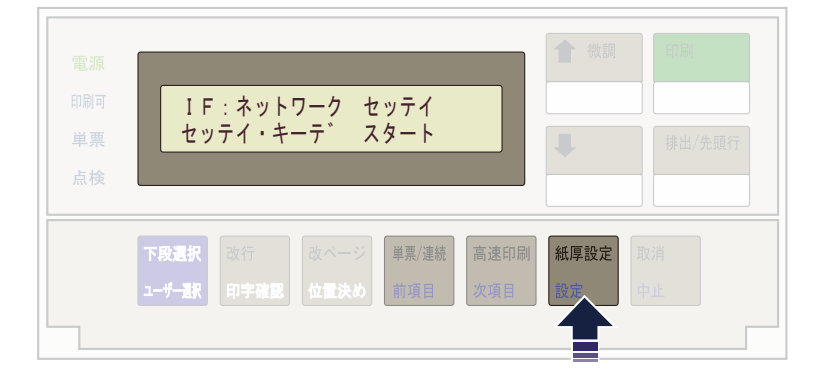

**4.** 次項目あるいは前項目スイッチを押して、「エラー ヒョウジ」を選択し、設定スイッチを押しま す。

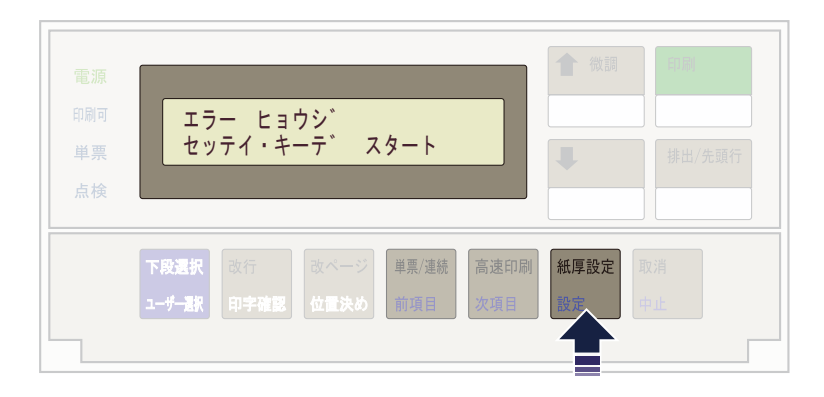

**5.** 次項目あるいは前項目スイッチを押して、「ムコウ」「ユウコウ」のいずれかを選択し、設定スイッ チを押します。

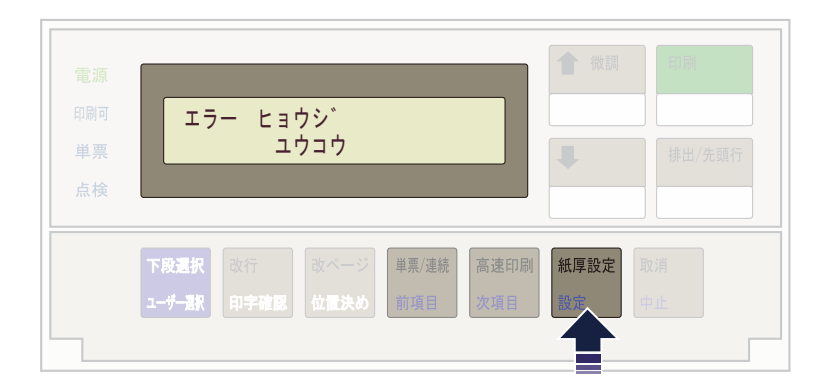

#### 「ユウコウ」にした場合、以下の状況に応じて表示部にステータスを表示します。

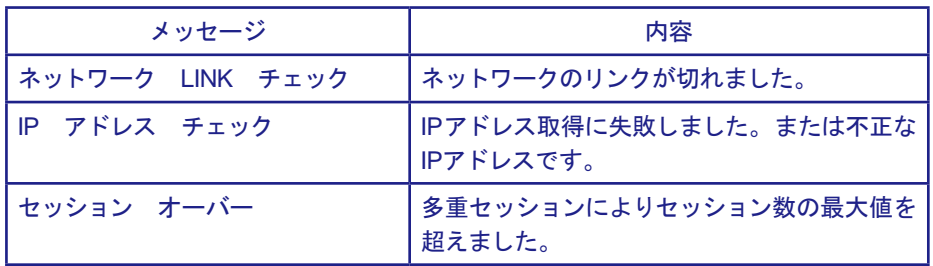

NWモニターで確認する

**1.** 印刷スイッチを押して印刷可ランプを消し、操作パネル・カバーをあけ、下段選択スイッチを押し て、「ゲダン キノウ」と表示されていることを確認します。

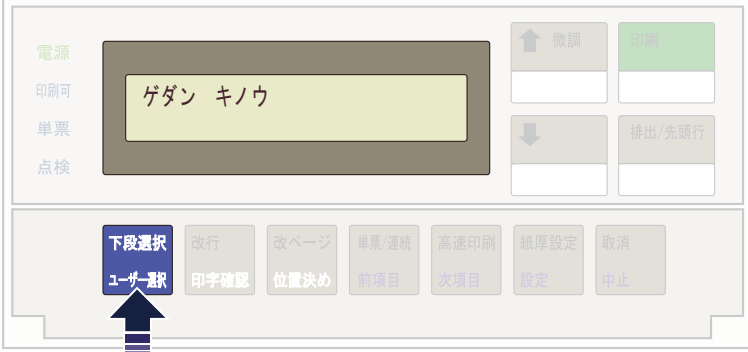

**2.** 次項目あるいは前項目スイッチを押し、「5 インターフェース セッテイ」を選択し、設定スイッ チを押します。

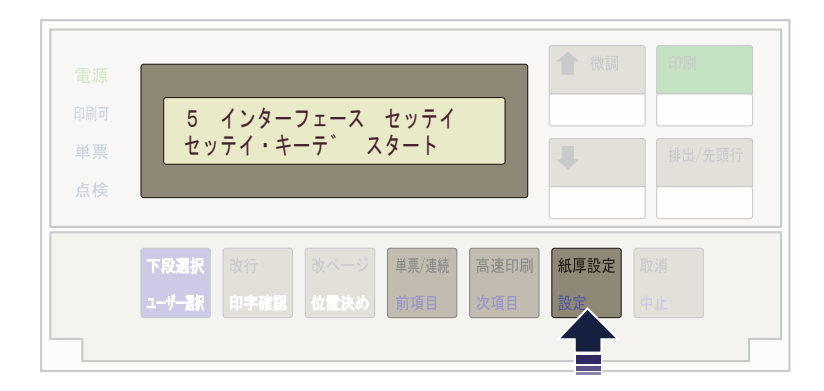

**3.** 次項目あるいは前項目スイッチを押し、「IF:ネットワーク セッテイ」を選択し、設定スイッチを 押します。

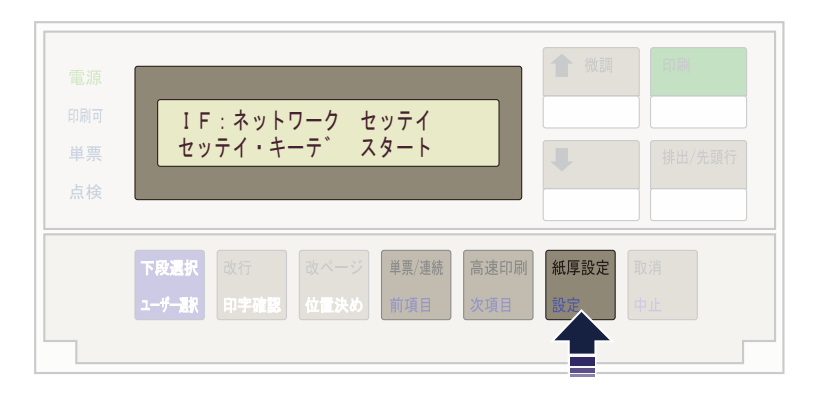

**4.** 次項目あるいは前項目スイッチを押して、「NW モニタ」を選択し、設定スイッチを押します。

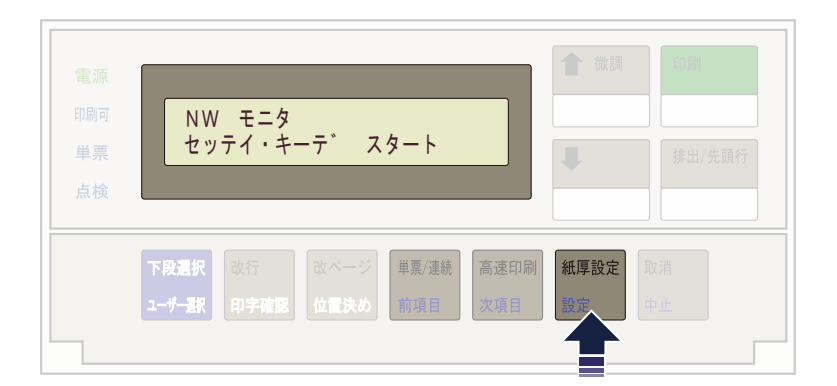

**5.** 次項目あるいは前項目スイッチを押して、「ムコウ」あるいは「ユウコウ」を選択し、設定スイッチ を押します。

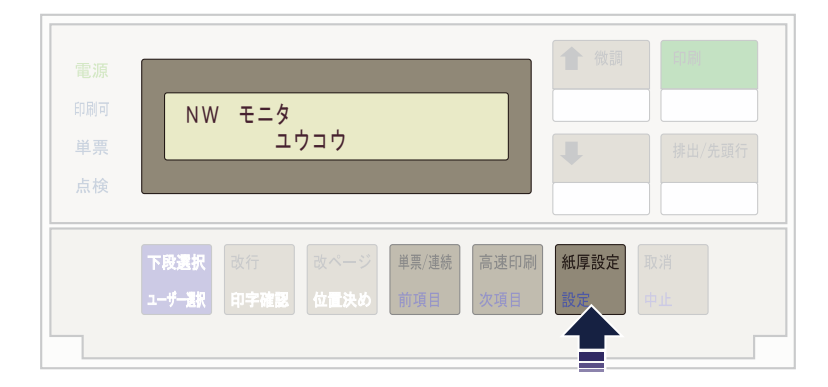

「ユウコウ」にした場合、電源をオフするまで各ランプが以下の機能に置き換わります。

単票ランプ:パケットを受信すると一定時間点滅します。 点検ランプ:ネットワークに接続すると点灯します。

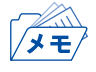

• 本機能は電源をオフすると設定が消去され、必ず「ムコウ」に戻ります。

## ネットワーク設定値の初期化

**1.** 印刷不可状態(印刷可ランプが消えている)で、操作パネル・カバーを開け、下段選択スイッチを押 して「ゲダン キノウ」を選択します。

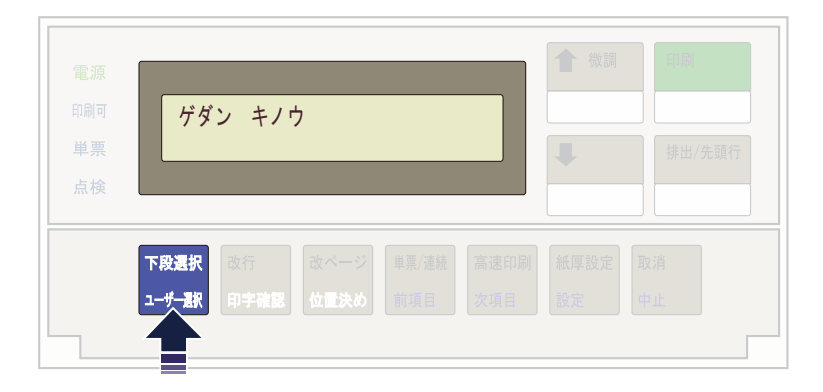

**2.** 次項目あるいは前項目スイッチを押して、「5 インターフェース セッテイ」を選択し、設定ス イッチを押します。

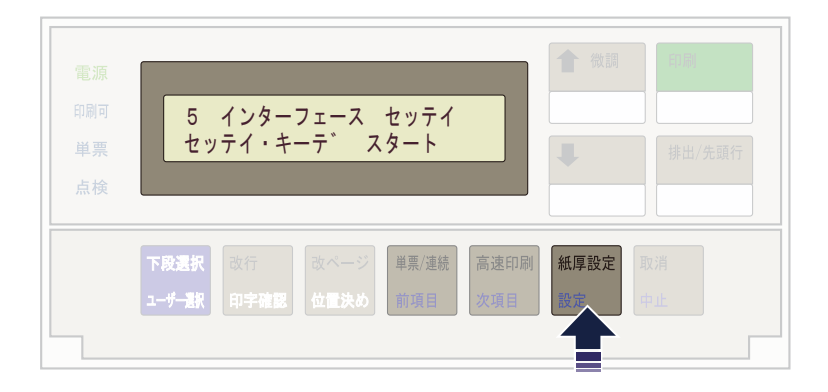

**3.** 次項目あるいは前項目スイッチを押し、「IF:ショキカ」を選択し、設定スイッチを押します。

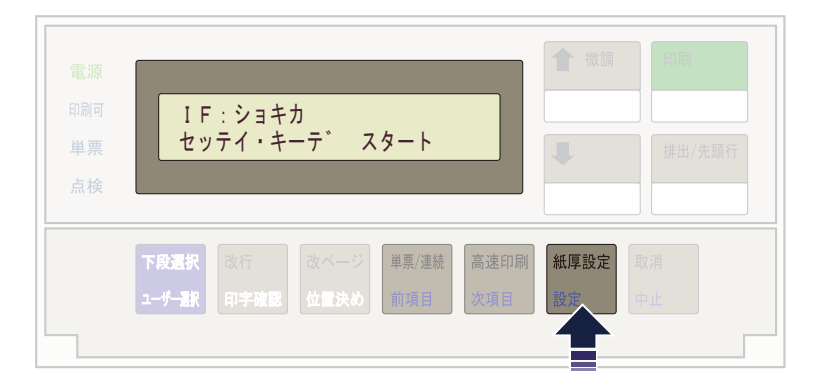

**4.** 次項目あるいは前項目スイッチを押して、「ジッコウ」を選択(初期化を中止する場合は「トリヤ メ」を選択)し、設定スイッチを押します。

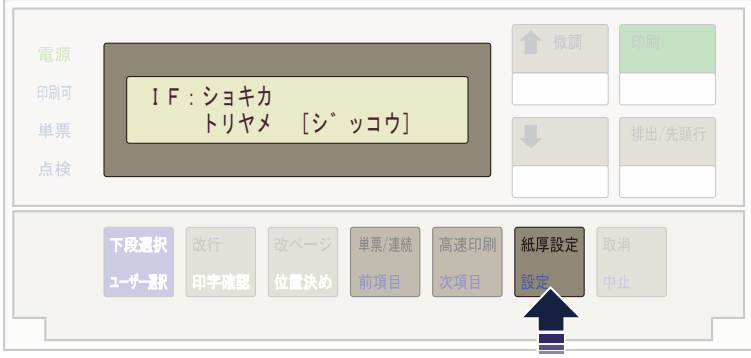

#### 初期化が開始されます。

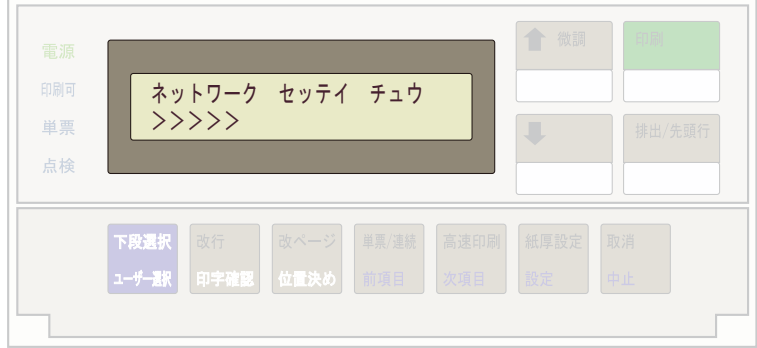

**5.** 印刷スイッチを押して、「IF:ショキカ」の画面を終了します。 初期診断テストが実行されます。

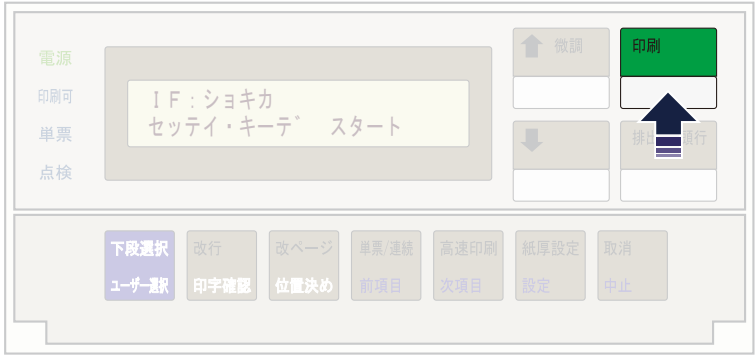

- ▔<sup></sup>
- 「IF:ショキカ」を実行すると、ネットワーク機能を含むインターフェースの設定が工場設定値に戻り ますので、それまでの設定が無効になります。本章「ネットワークの設定手順」および第5章「設定に 関する機能」を参照して再設定を行ってください。